奨学金貸与終了後、大学に在学している場合(以下の場合)、 在学猶予願を提出することにより、卒業(修了)予定期まで 返還期限が猶予されます(在学猶予)。 在学猶予を希望する者は、提出手順にそって在学猶予願を 提出してください。

◆名古屋大学に入学(進学)した場合

※予約採用で、進学届提出時に前奨学生番号を入力して提出した場合、在学猶予願を提出する 必要はありません。ただし、予約採用を辞退した場合は在学猶予願を提出する必要があります。 ◆*奨学金を辞退した場合* 

◆留年により卒業期が延期された場合

※在学猶予願は1年ごとに提出が必要です。

<アクセス方法> ①日本学生支援機構ウェブサイト (http://www.jasso.go.jp/) の画面下にあるバナーをクリック

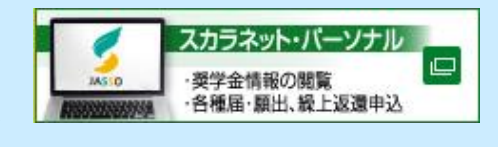

※在学猶予願を提出できる時間は、8時より25時までです。 ②スカラネットPSのアドレスを直接入力 https://scholar-ps.sas.jasso.go.jp/

## <在学猶予期間短縮願の提出手順>

- (1) スカラネットPSへログインしてください。 ※スカラネットPSの登録が完了していない場合は、登録してください。
- (2) 「各種届願・繰上」タブまたはリンクのどちらかをクリックしてください。

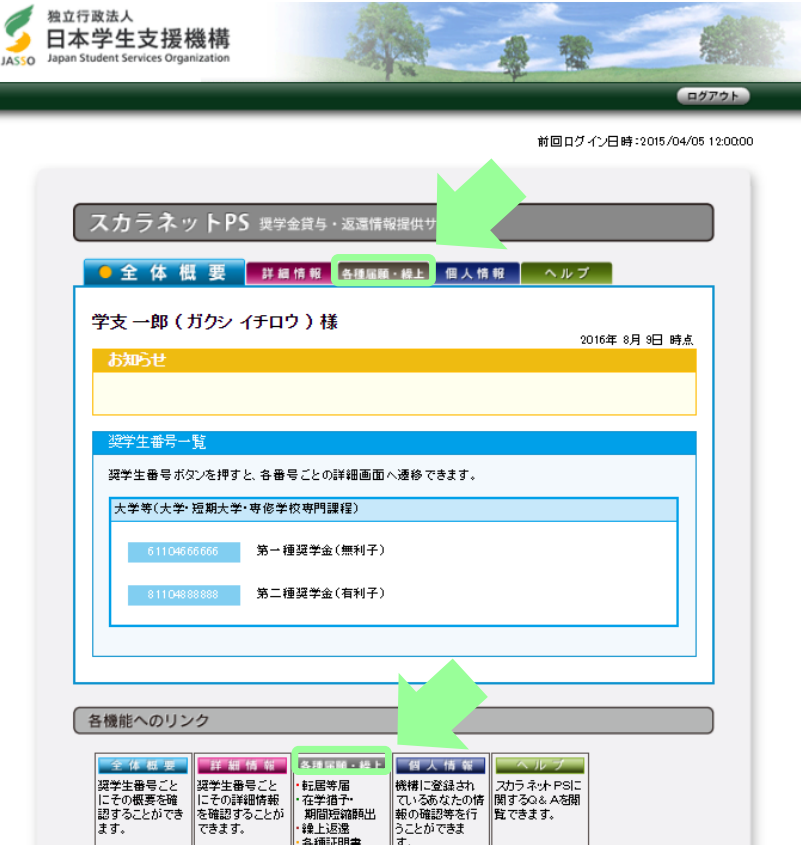

2019.3

※提出締切は、所属学部・研究科 の奨学金事務担当係で確認して ください。 ※6月以降は、毎月15日を 提出締切とします。 ただし、12月および3月は、 10日を提出締切とします。

(3) 画面真ん中の【各種届・願出・繰上返還申込の際の手続は、① → ② へ】の 「① [ワンタイムパスワードの取得画面へ](https://www.sas.jasso.go.jp/ac/demo/zaigaku/PS/henkan/todokede_02_1.html) 」をクリックし、ワンタイムパスワードの発行手続きを行ってください。 ※詳細は、(ワンタイムパスワード取得手順に関する説明書は [こちら](https://www.sas.jasso.go.jp/ac/demo/zaigaku/PS/henkan/todokede_01.html) )で確認してください。

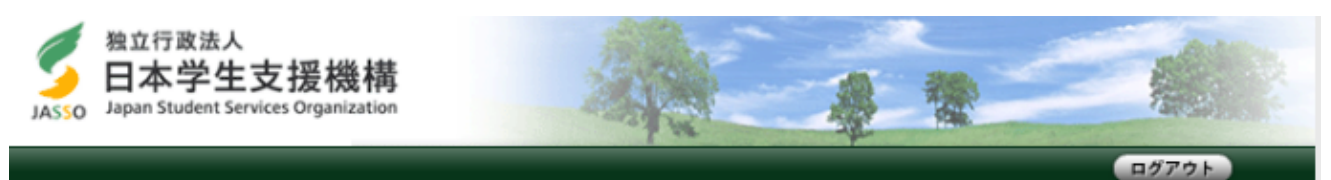

前回ログイン日時: 2015/04/05 12:00:00

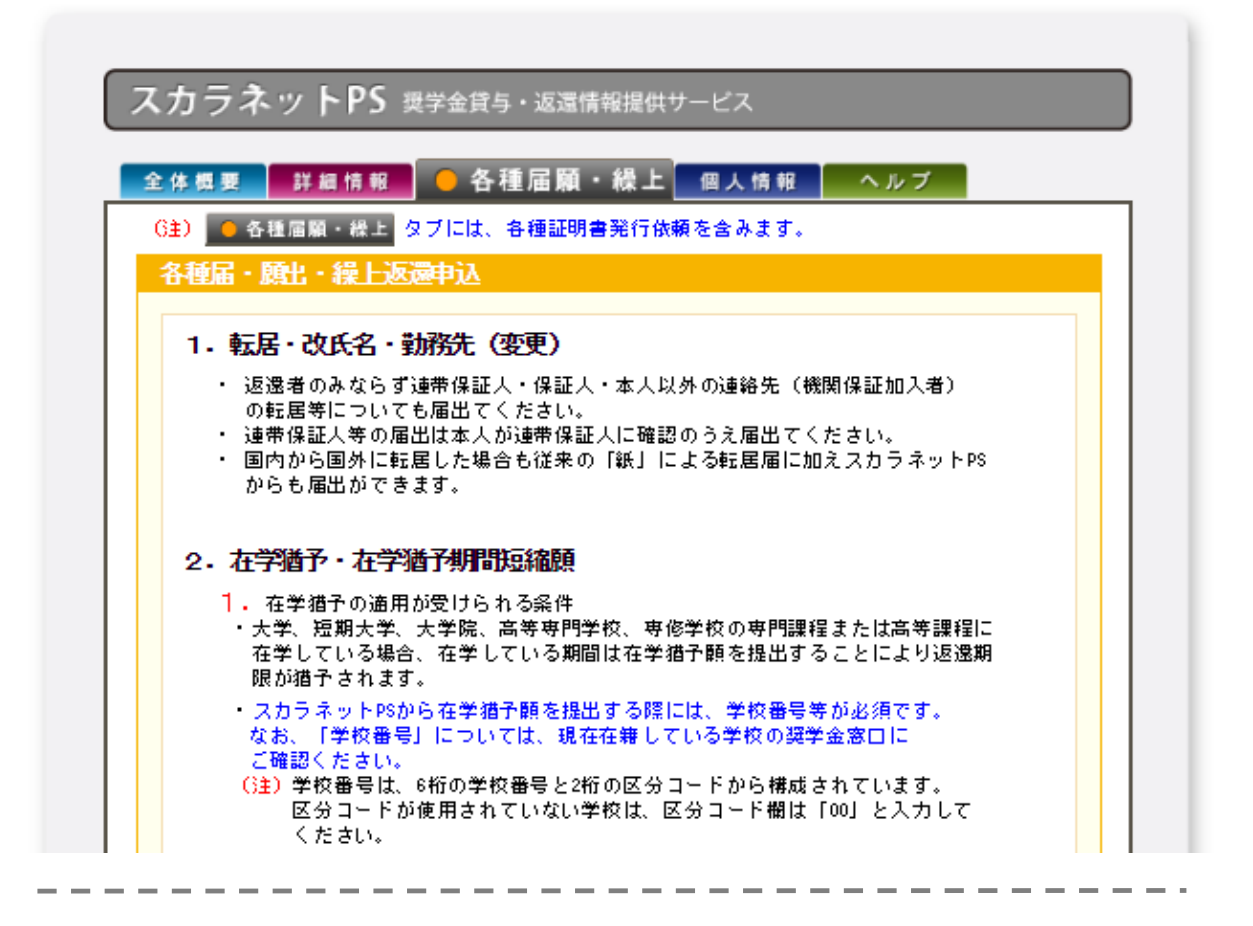

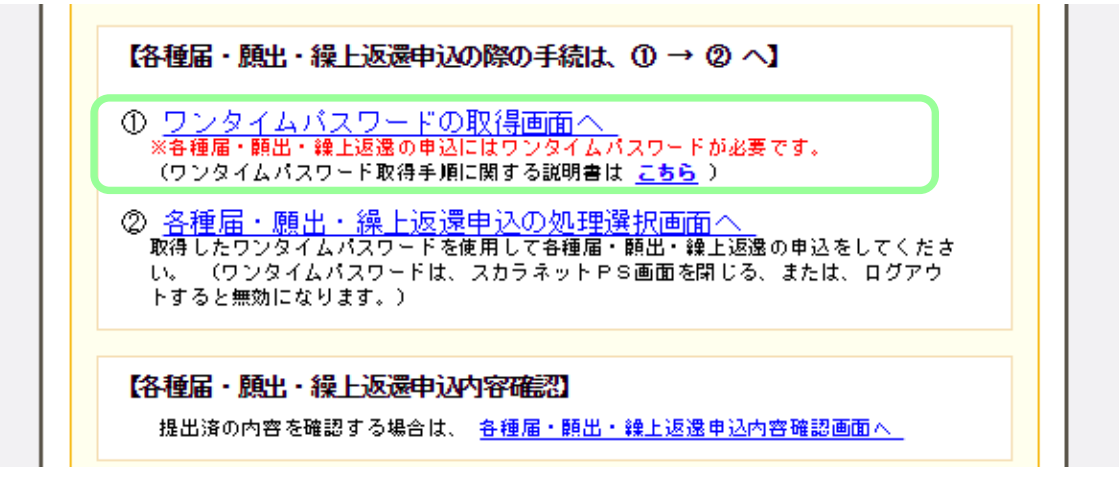

(4) 「スカラネットPS 各種届・願出・繰上げ返還ログイン」画面で、取得した「ワンタイムパスワード」を ①に入力し、②に画像の英数字を入力し、「送信」ボタンをクリックしてください。

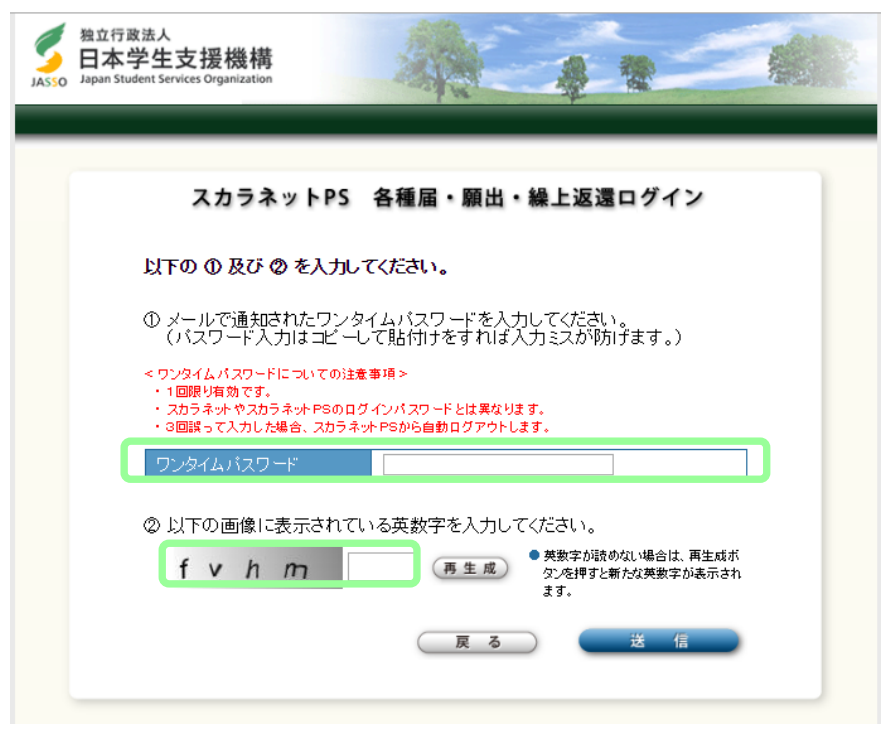

(5) 「各種届・願出・繰上返還選択」画面で、「2. 在学猶予・期間短縮願出」の「次へ」ボタンを クリックしてください。

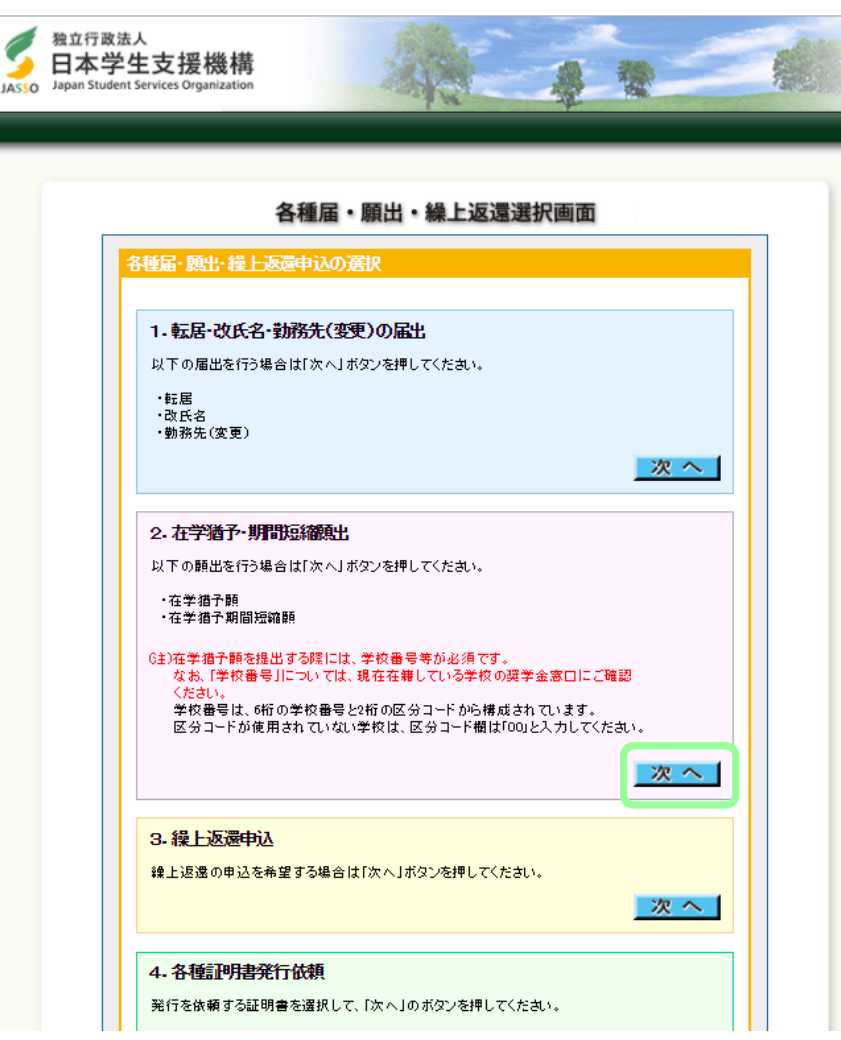

(6) 「在学猶予·期間短縮 種別選択」画面で、「在学猶予願」を選択し、「次へ」ボタンをクリックしてください。

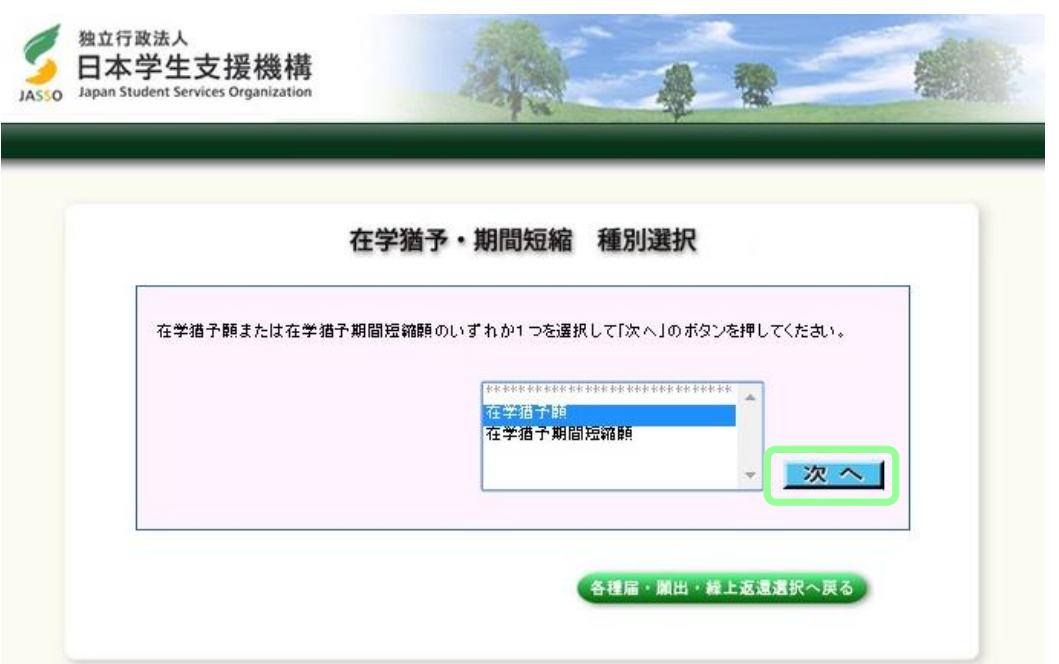

(7) 「在学猶予願 誓約」画面の【確認事項】で、奨学生番号を確認し、「はい」を選択してください。 【誓約事項】を確認し、氏名(全角漢字)と氏名(全角カナ)を入力し、「送信」ボタンをクリックしてください。

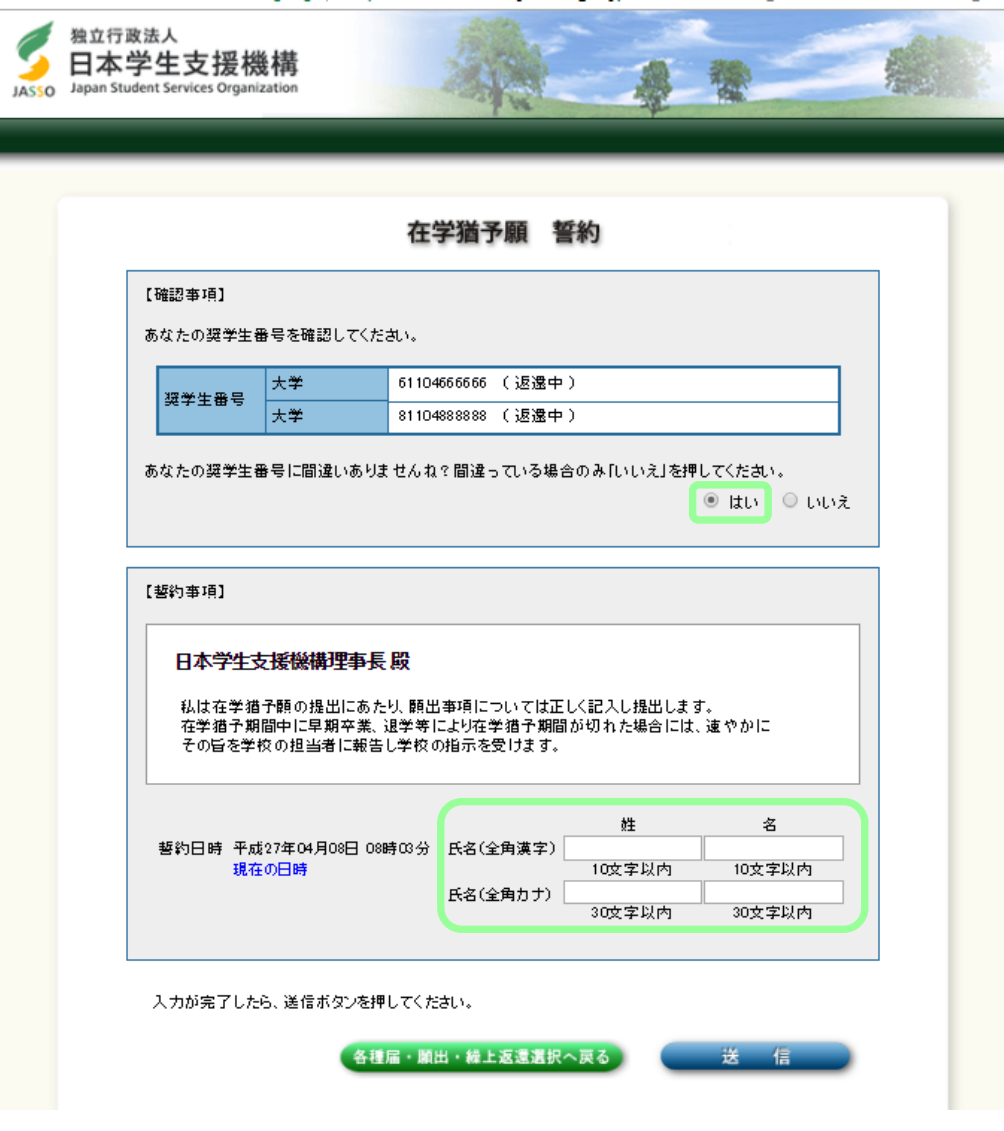

(8) 「在学猶予願 願出対象(奨学生番号)選択」画面で、在学猶予を希望する奨学生番号を選択してください。 また、「貸与・返還状況」、「本人・連帯保証人・保証人・機関保証情報」の内容を確認し、 登録内容に変更がない場合は、「変更なし」を選択し、「確認」ボタンをクリックしてください。

※登録内容に変更がある場合は、「変更あり(転居等届未提出のみ)」を選択してください。 在学猶予願提出完了後に「各種届・願出・繰上返還選択へ」ボタンが表示されますので、 引き続き登録内容の変更を届出てください。

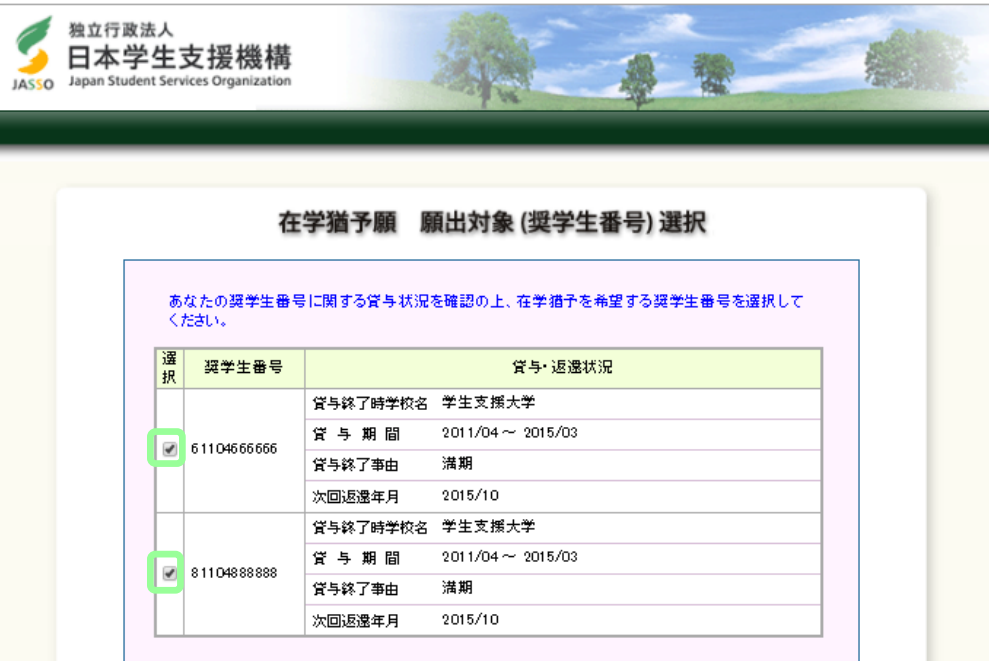

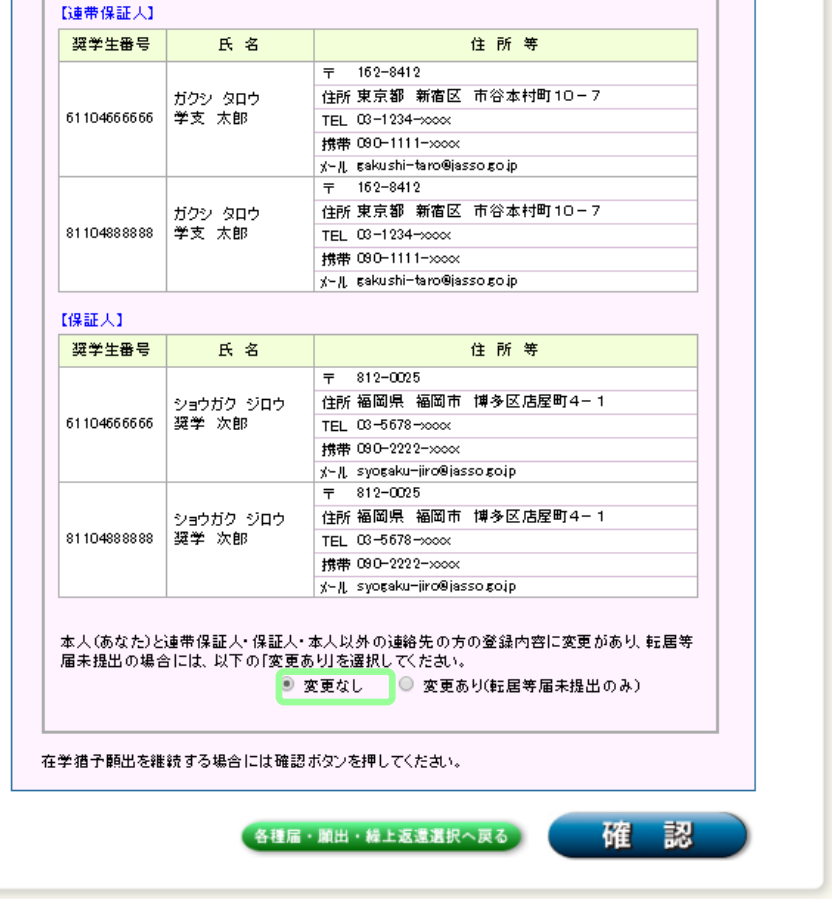

(9) 「在学猶予願」画面で学校番号・学校名称の「入力」ボタンをクリックしてください。

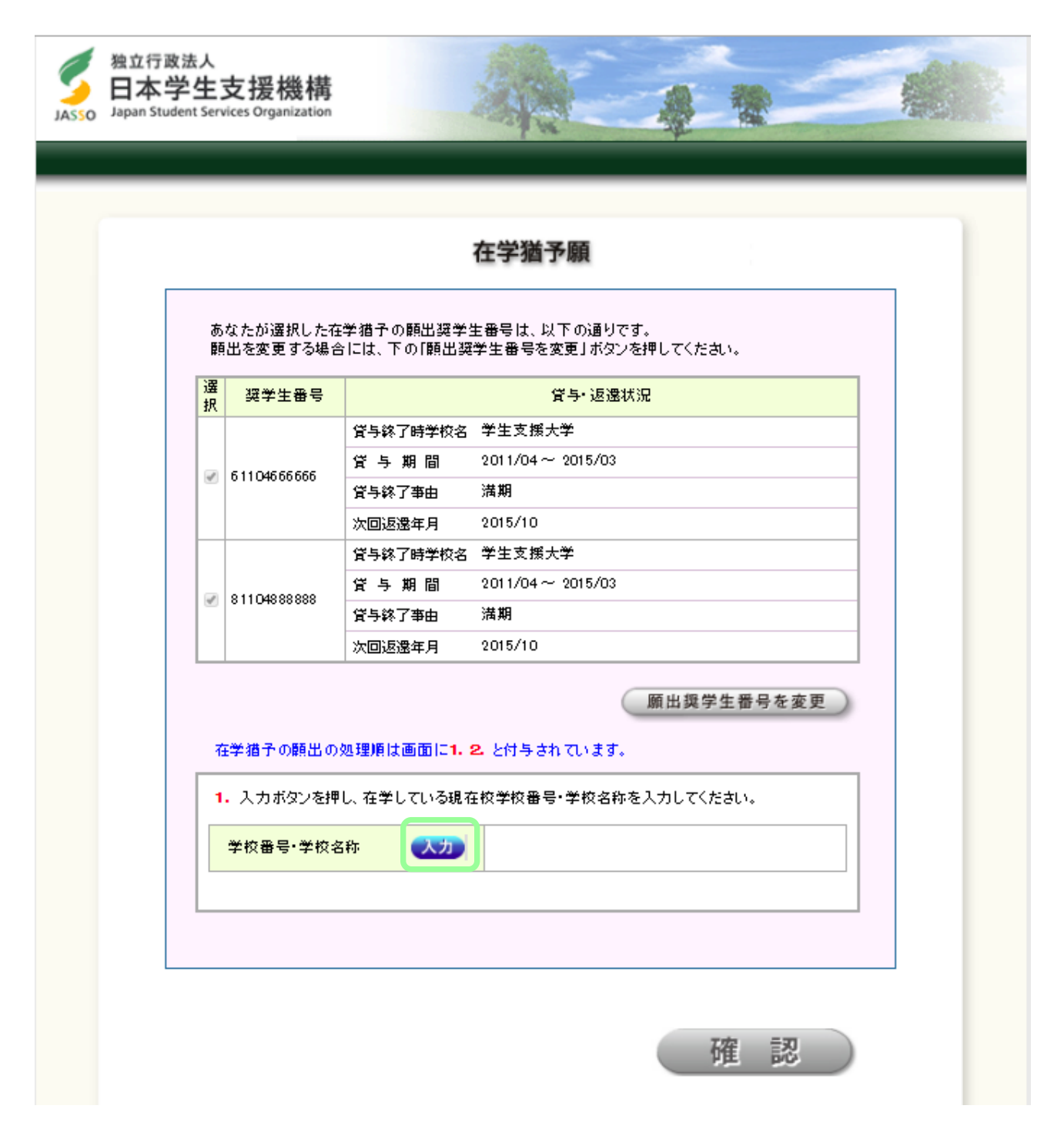

(10) 「在学猶予願 願出入力」画面が別画面で表示されますので、以下のとおり入力してください。 入力が完了したら、「入力内容確認」ボタンをクリックしてください。

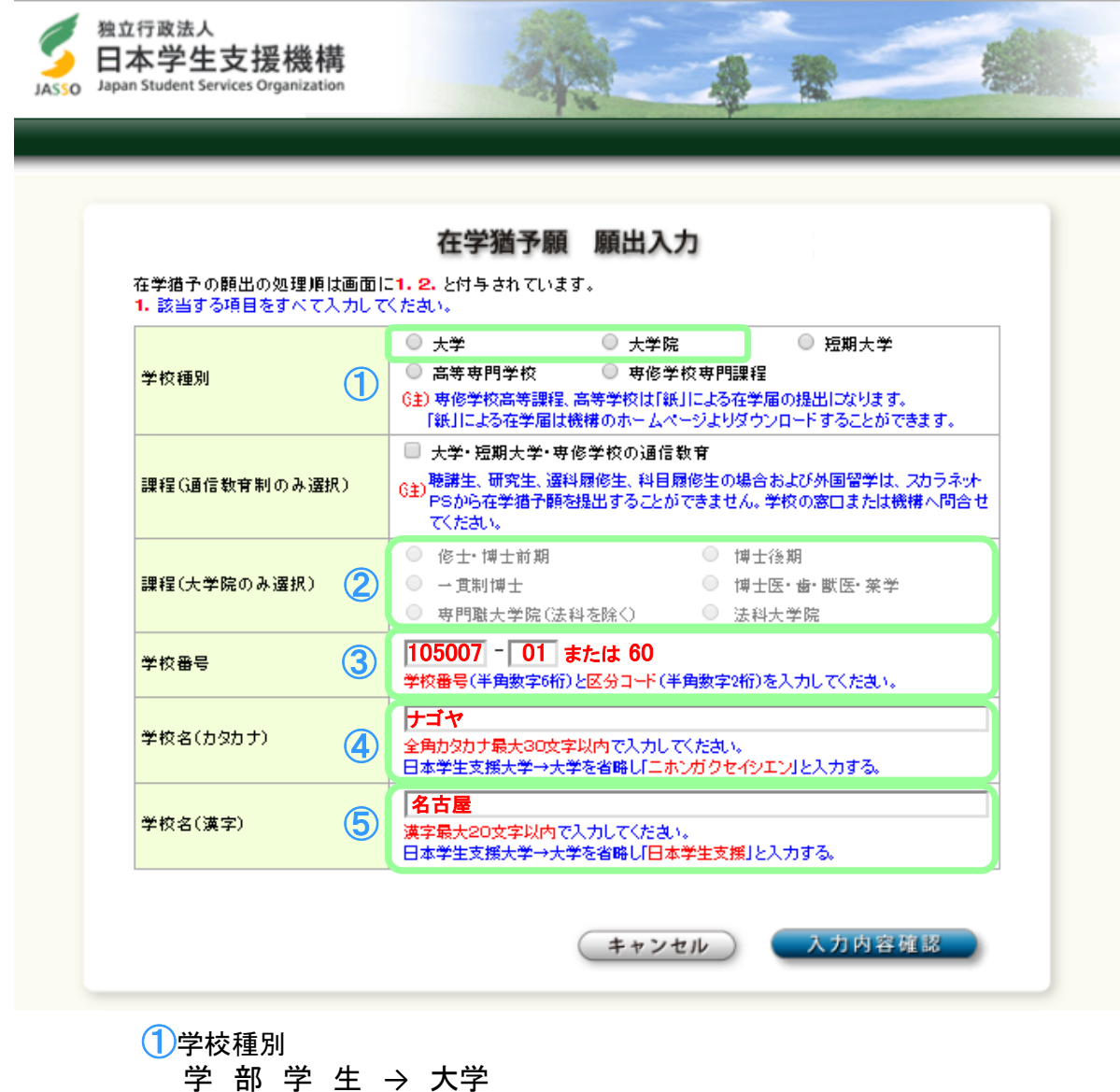

学 部 学 生 → <u>大学</u> 大 学 院 学 生 → 大学院

②課程(大学院のみ選択) ※大学院学生のみ選択してください。 ※医学博士課程は、「博士医・歯・獣医・薬学」を選択してください。 ※法科大学院生は「法科大学院」を選択してください。

③学校番号

学部学生・大学院学生(法科大学院生を除く) → 105007 - 01 (半角数字) 法 科大学院生 → 105007 - 60 (半角数字)

④学校名(カタカナ)

→ ナゴヤ (全角カナ)

※学部学生、大学院学生、どちらも「ナゴヤ」と入力してください。

⑤学校名(漢字)

→ 名古屋

※学部学生、大学院学生、どちらも「名古屋」と入力してください。 ファンション アクション アクション

(11) 「在学猶予願 願出入力」画面で、入力内容を確認してください。 入力内容に間違いがない場合は、「学校名・番号等の確定」ボタンをクリックしてください。 。<br>入力内容を修正する場合は、「学校名・番号等の修正」ボタンをクリックして、修正してください。

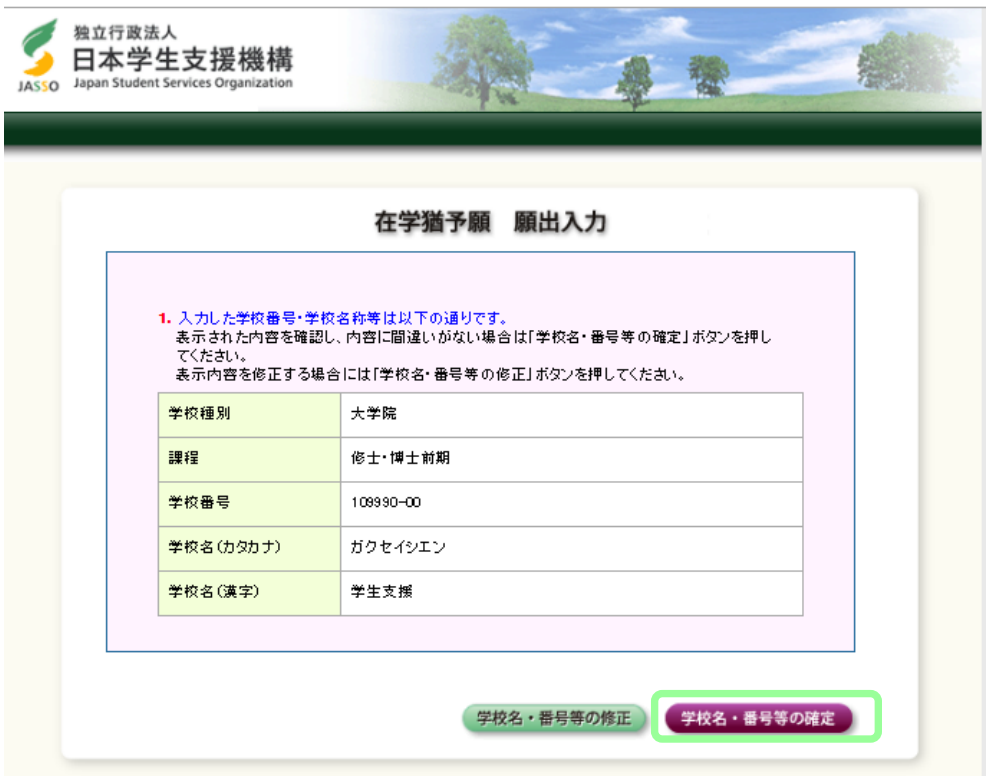

(12) 「在学猶予願 願出入力」画面に、学部学生は学部名、大学院学生は研究科名が、 プルダウンに表示されますので選択し、「在学状況入力へ進む」ボタンをクリックしてください。 ※医学部生は「医学部医学科」、「医学部保健学科(看護以外)」、「医学部保健学科(看護専攻)」 の中から選択してください。

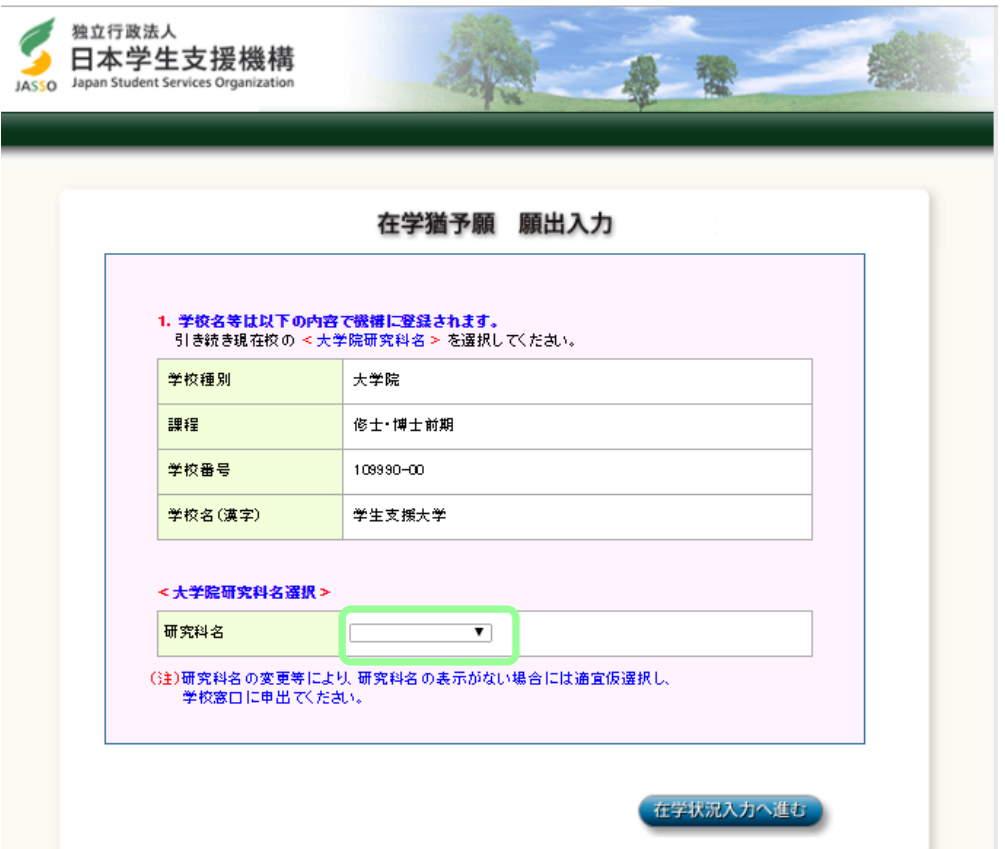

(13) 「在学猶予願」画面の「2. 現在校在学状況入力」を正しく入力して、「確認」ボタンを確認ください。

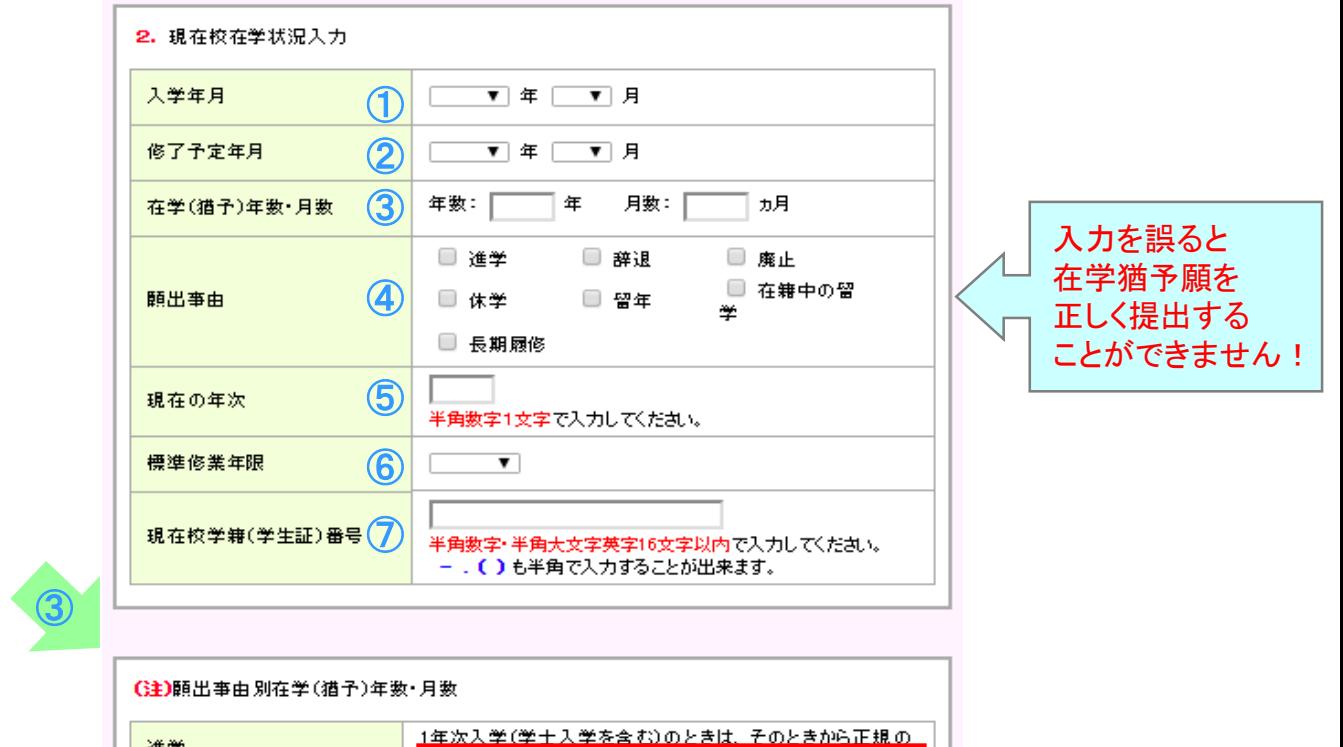

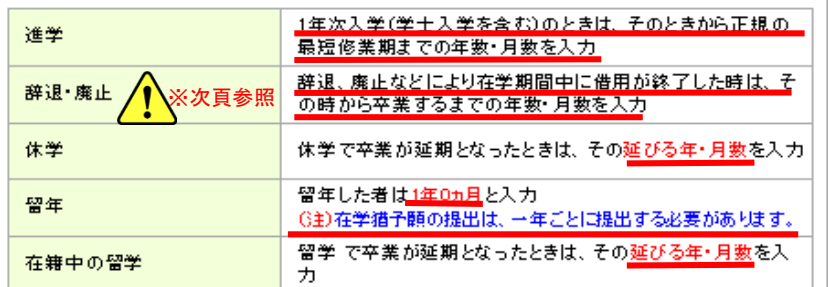

①入学年月・・・・・プルダウンから選択してください。

②卒業・修了予定年月・・・・・プルダウンから選択してください。 ※留年や休学等で不明な場合は、所属学部・研究科の奨学金事務担当に確認してください。

③在学(猶予)年数・月数・・・・・「(注)願出事由別在学(猶予)年数・月数」を参照して入力してください。 ※不明な場合は、所属学部・研究科の奨学金事務担当に確認してください。

(4)願出事由・・・・・願出事由を選択してください。 ※長期履修は選択しないでください。

⑤現在の年次・・・・・半角数字1桁で入力してください。 ※留年や休学等で不明な場合は、所属学部・研究科の奨学金事務担当に確認してください。

⑥標準修業年限・・・・・プルダウンから選択してください。 学部学生 医学部医学科以外 → 4年 学部学生 医学部医学科 → 6年 修士・前期課程 → 2年 後期課程  $\rightarrow$  3年 医学博士課程 → 4年 法科大学院 2年コース → 2年 法科大学院 3年コース → 3年

⑦現在校学籍(学生証)番号・・・・・半角数字(9桁)で正しく入力してください。

奨学金を辞退した場合や、満期となった場合は、「2.現在校在学状況入力」画面上の 「貸与・返還状況」の「貸与期間」を確認し、「在学(猶予)年数・月数」を正しく入力してください。 入力を誤ると在学猶予願を正しく提出することができません。

 $\sqrt{ }$ 

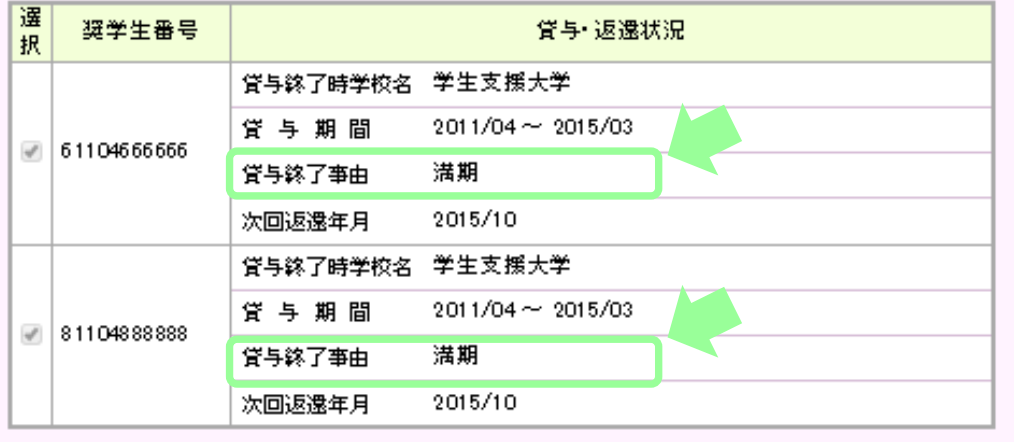

【補足説明】 辞退した場合の「在学(猶予)年数・月数」の入力について

2015年4月入学、2019年3月卒業予定で、2017年10月分まで受領後に辞退する場合は、 在学(猶予)年数・月数は、辞退した翌月(2017年11月)から卒業予定(2019年3月)までの 1年5ヵ月になります。

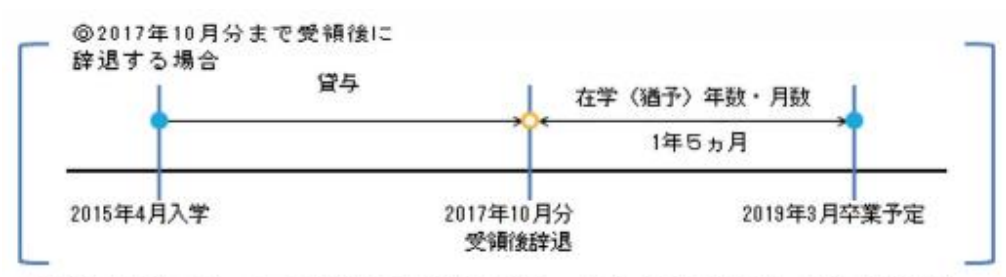

辞退した奨学金について在学猶予を願出る場合、在学(猶予)年数・月数の期間は、 最終受領月の翌月〈2017年11月〉から卒業予定年月までの年数・月数となります

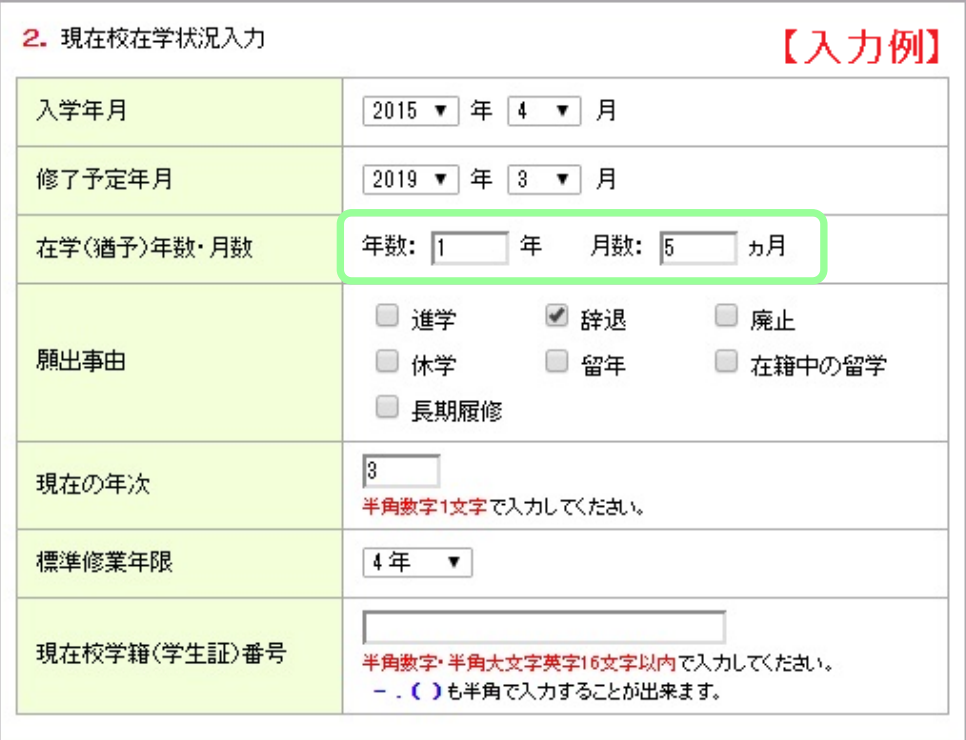

(14) 「在学猶予願 願出内容確認」画面で願出内容を確認してください。 在学猶予願出内容の印刷を行う場合は、「印刷」ボタンをクリックしてください。 願出内容を修正する場合は、「願出内容を修正」ボタンをクリックして、修正してください。 願出内容の確認が完了したら、「送信」ボタンをクリックしてください。

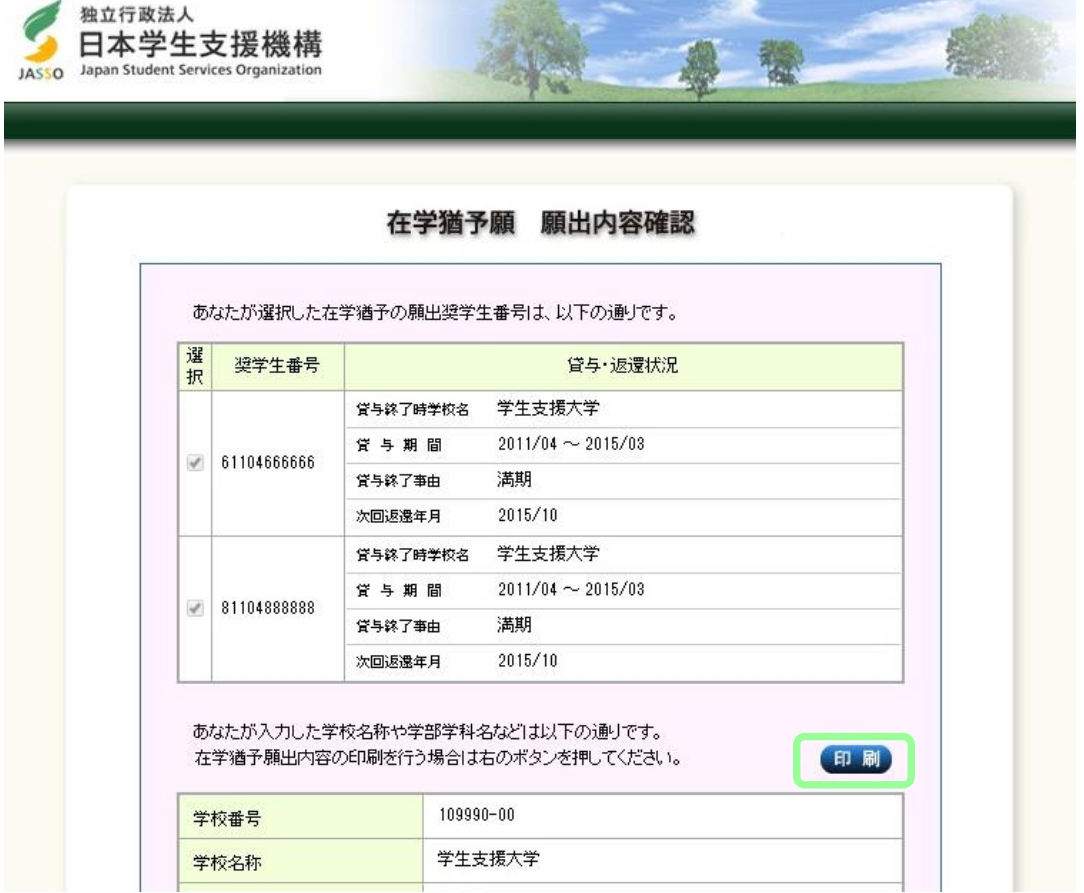

(15) 「在学猶予願出 受付完了」画面が表示されます。在学猶予願の提出は完了です。

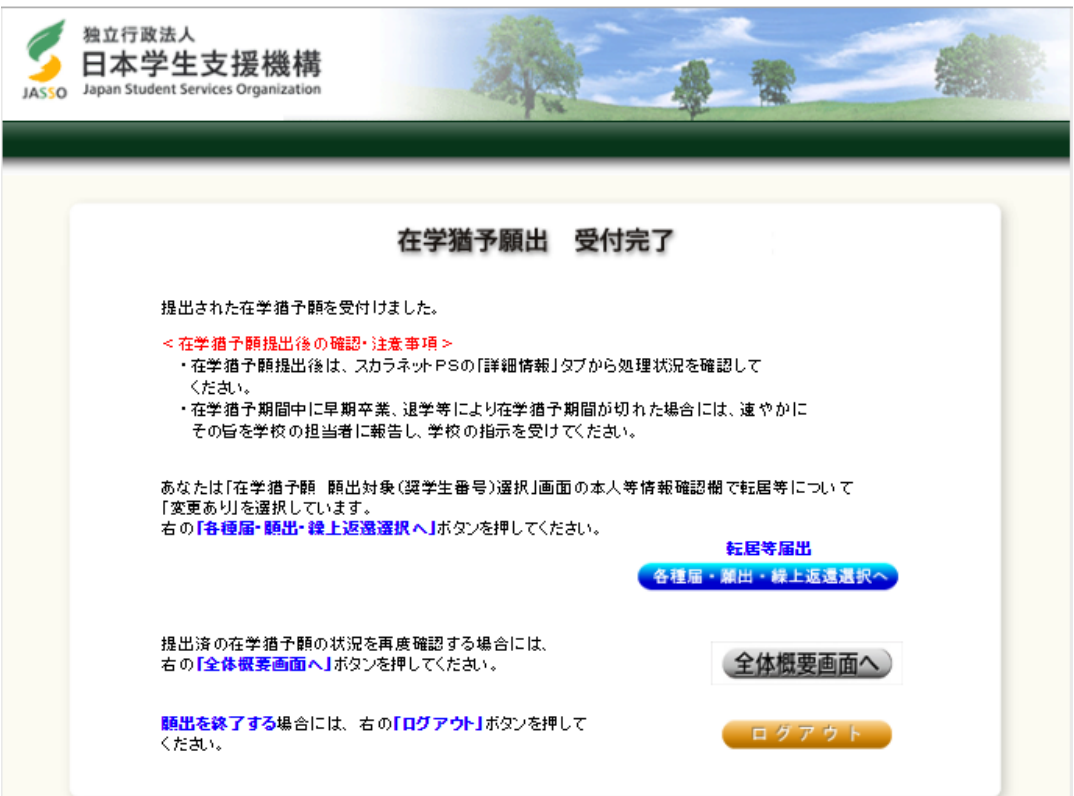

## <在学猶予願 処理状況等の確認>

「各種届・繰上」の【各種届・願出・繰上返還申込内容確認】で提出済の在学猶予願の処理状況や 詳細を確認することができます。

処理状況は学校の承認後、日本学生支援機構の承認に基づき更新されます。

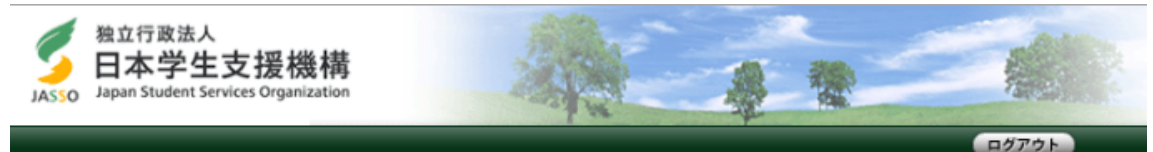

前回ログイン日時:2015/04/05 12:00:00

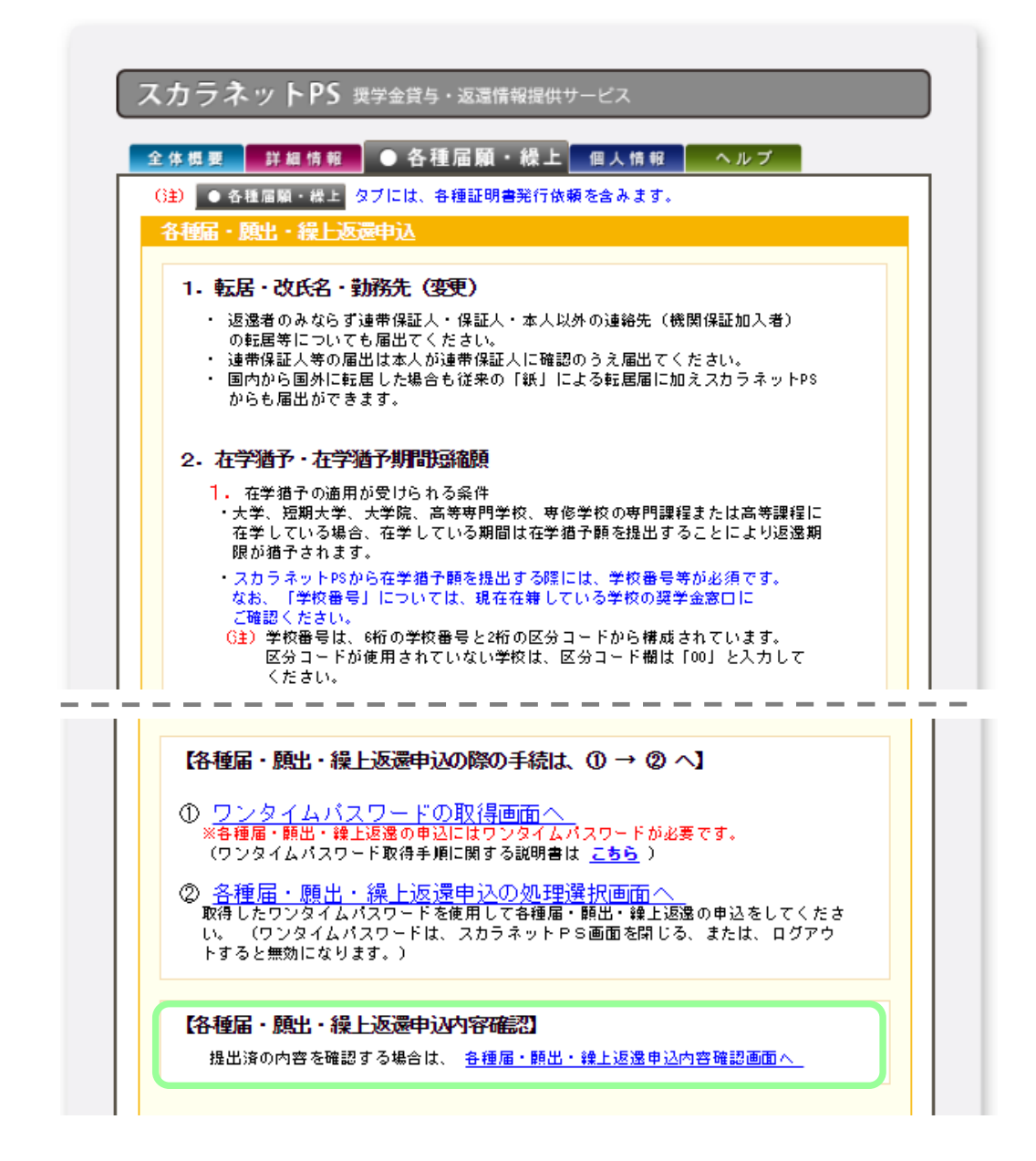

在学猶予願の提出についての質問等は、所属学部・研究科の 奨学金事務担当に問い合わせてください。